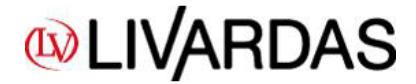

**Image 2: Changing your password**

#### **Welcome to our new site / e-shop livardas.gr**

In order to place an order or view product prices and availability, you need to **Log in**. Enter the email you have given us and click on **"Forgot your password?"**. Then you will receive an email that asks you to confirm that you are changing your password. Just confirm and receive a new mail with your new password, which is secret and available only to you.

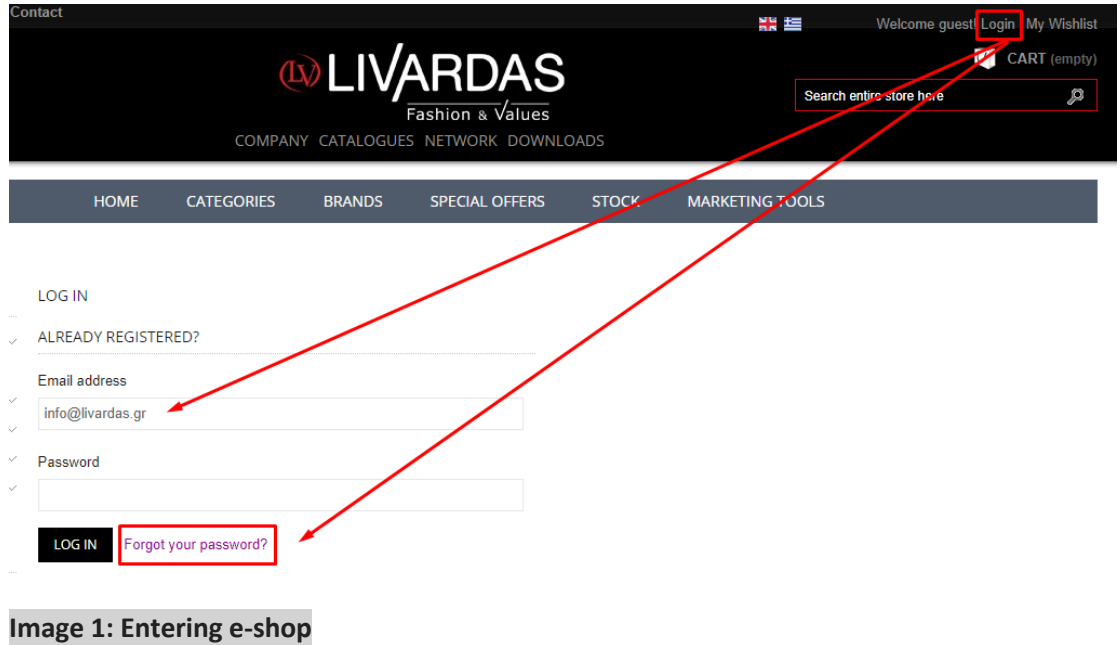

You can also change the password by visiting "My account  $\rightarrow$  Your personal information" section.

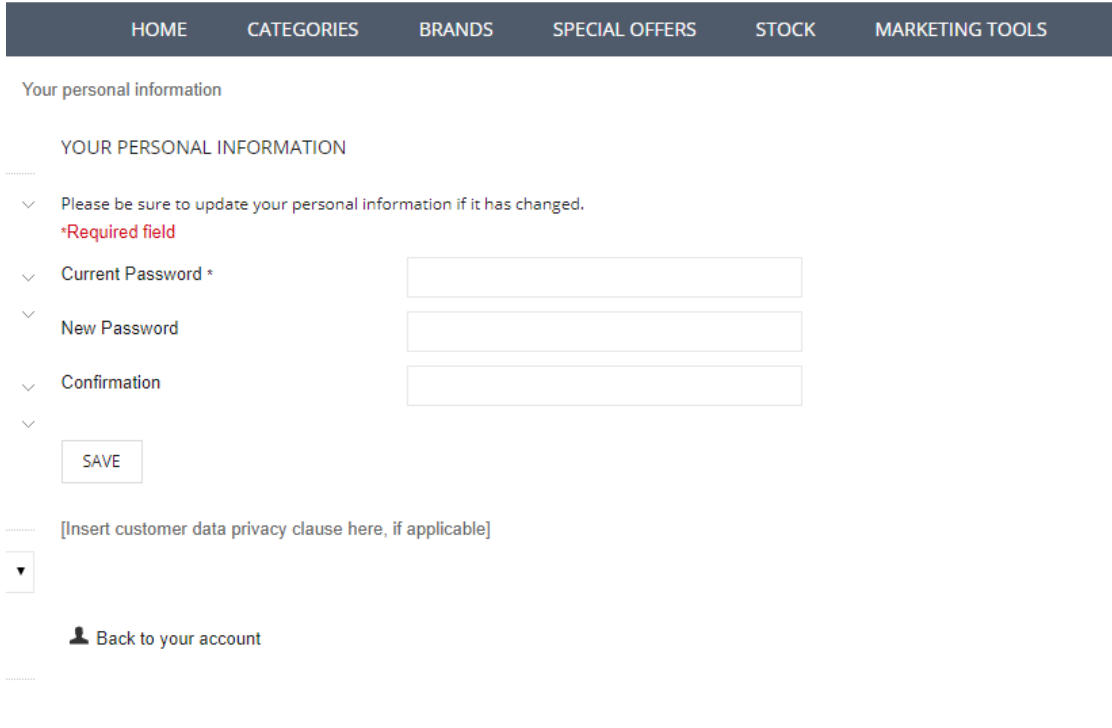

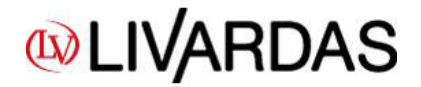

The products are classified basically in the **BRANDS** section, based on their branding. Additionally, they are classified in the **CATEGORIES** section, according to the commercial category they belong to. In section **SPECIAL OFFERS** you can find all the products that they have a **net price**, and in the **STOCK** section the ones that cannot be found in our catalogues.

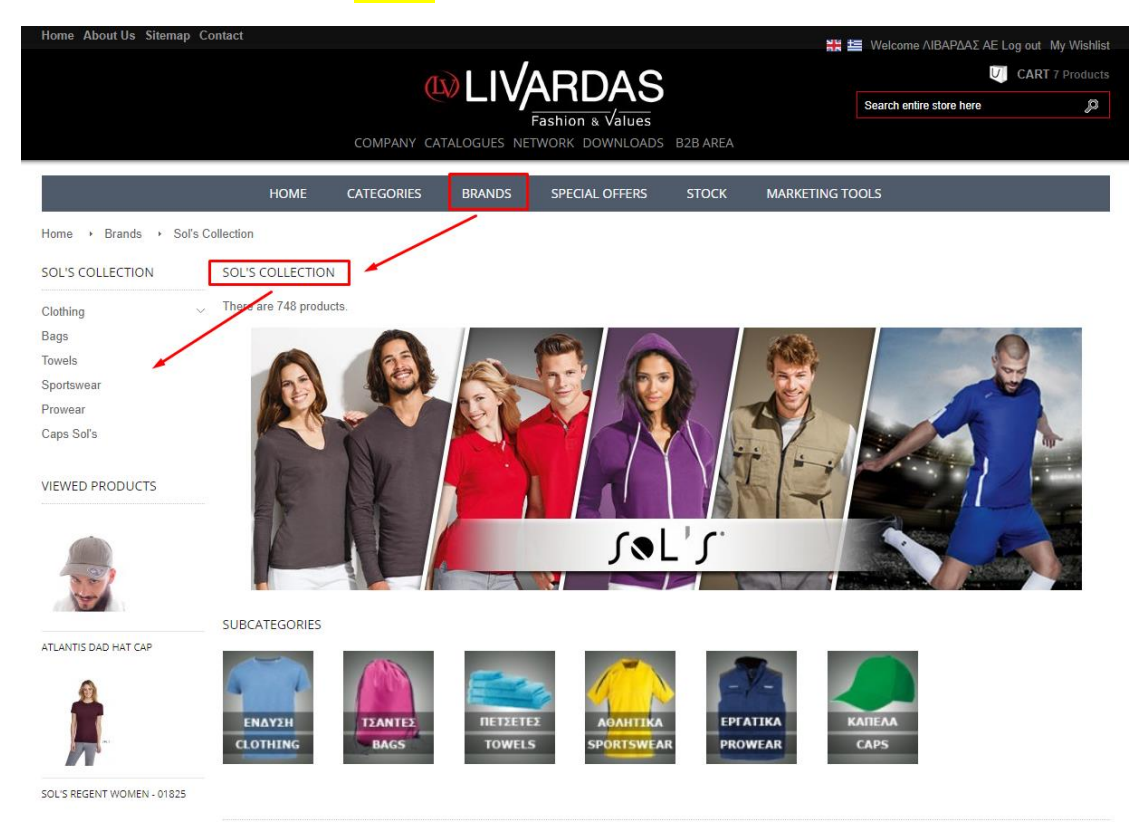

**Image 3: Surfing in menu / categories**

| Γίνεται αναβάθμιση του e-shop μας.<br>Αρχική Προφίλ Χάρτης Site Επικοινωνία |                              |                                  | <b>WLIVARDAS</b><br>ΔΙΚΤΥΟ<br><b>DOWNLOADS</b><br><b>ETAIPIA</b><br><b>KATAAOFOI</b> |                |                        |                 | Λίστα Επιθυμιών(Wishlist)<br>Καλωσορίσατε TEST WEB Έξοδος<br>ΚΑΛΑΘΙ: (άδειο)<br>$\cup$<br>ø<br>regent<br>Μάρκες > Sol's Regent Fit Λευκό - 00553                                                                                                    |                                             |
|-----------------------------------------------------------------------------|------------------------------|----------------------------------|--------------------------------------------------------------------------------------|----------------|------------------------|-----------------|----------------------------------------------------------------------------------------------------|---------------------------------------------|
| Μάρκες<br>Home<br>$\,$<br>МАРКЕΣ                                            |                              | <b>APXIKH</b><br>МАРКЕΣ          | ΚΑΤΗΓΟΡΙΕΣ                                                                           | ΜΑΡΚΕΣ         | ΕΙΔΙΚΕΣ ΠΡΟΣΦΟΡΕΣ      | <b>OUTL T</b>   | Μάρκες > Sol's Regent Kid's - 11970<br>Μάρκες > Sol's Regent - 11380<br>Μάρκες > Sol's Regent Fit-00553<br>Μάρκες > Sol's Regent Fit kid's - 01183<br>Μάρκες > Sol's Regent Fit kid's Λευκό - 01183<br>Μάρκες > Sol's Regent Kid's Λευκό - 11970<br>Μάρκες > Sol's Regent 3XL Λευκό - 11380 |                                             |
| Sol's Collection<br><b>Livardas Collection</b><br>Pf Concept<br>Tom         | $\checkmark$<br>$\checkmark$ | Υπάρχουν 666 προϊόντα.<br>maxema | GAMAX                                                                                | E              | (1)                    | <b>TOM</b>      | Μάρκες > Sol's Regent 3XL - 11380<br>ATLANTIS                                                                                                    | Μάρκες > Sol's Regent Λευκό - 11380<br>JOLJ |
| Maxema<br>Gamax<br><b>Atlantis</b>                                          |                              | GAMAX                            | <b>ITI.BNTIS</b>                                                                     | maxema         | J@L'f                  | $(I_{\lambda})$ | F                                                                                                    | TOM                                         |
| ΔΗΜΟΦΙΛΗ ΠΡΟΪΟΝΤΑ                                                           |                              | E<br>$J\otimes L'f$              | (TOM)<br>$(\lceil \chi \rceil)$                                                      | $J$ a $L'$ $f$ | GAMAX<br><b>BRANDS</b> | maxema          | $(\mathbb{I})$<br>GAMAX                                                                                                    | maxema                                      |

**Image 4: Product overview based on product description (suggested for submitting an order)**

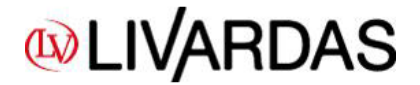

The fastest and recommended way of ordering a product is through the **SEARCH** field, typing the code and/or the product description, pressing **ENTER** and then selecting the product you want from the results. Do not forget that the products are based on their differences in price, for example for the same product there is a unique code for white color, another one for the rest colors and another for big sizes in white and another for big sizes in the rest colors, if available. For example, if you 're searching for **REGENT**, you can write it in the SEARCH field, then press Enter without a specific option and it will show a list with all the Regent product codes – 15 results, as shown below.

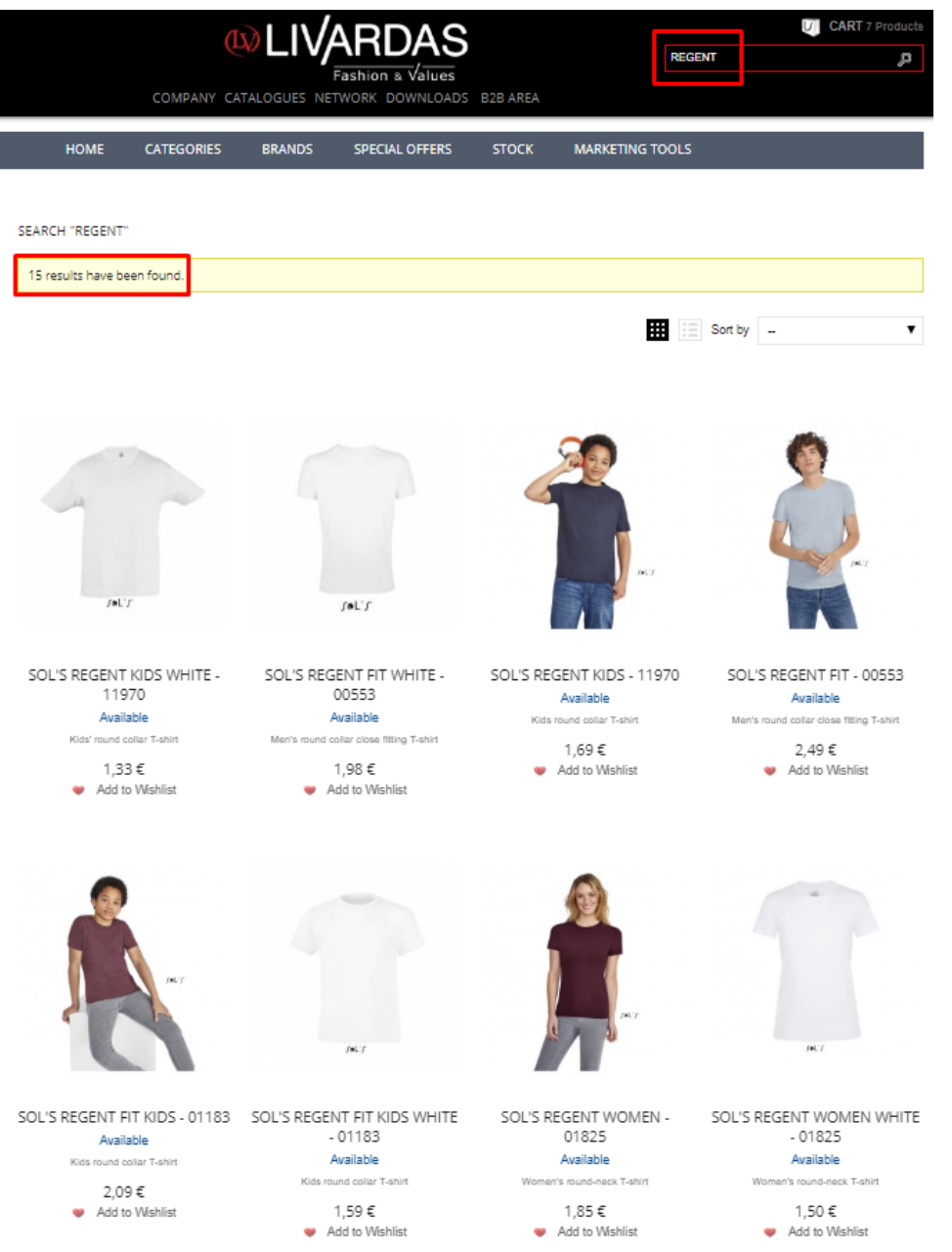

## **Image 5: Results based on the products search (eg Regent)**

Keep in mind that all color codes are only referenced by the product's description without the coloring, eg **"Sol's Regent kid's"**, in contrast to its white counterpart, which is referred to as **"Sol's Regent kid's white".** So, by choosing the code that you are interested in, you proceed to the basics of the genre.

# **WLIVARDAS**

User manual e-shop livardas.gr

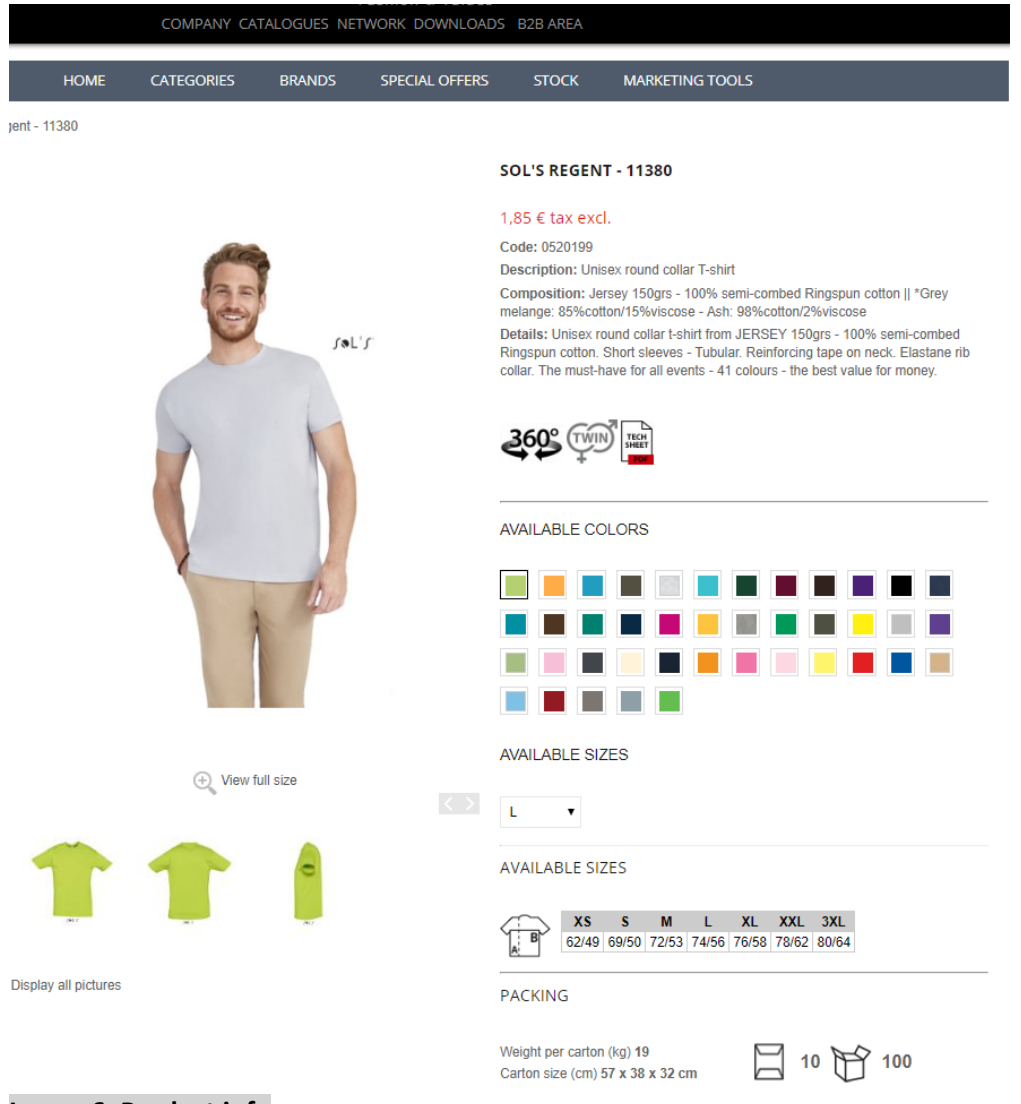

## **Image 6: Product info**

Image 6 summarizes all available information about the product.

At the end of the page, you can find the table (image 6) where you can fill in the quantity you wish to order. Indicatively, we report that the table gives information about:

- Available color-size combinations
- Wholesale prices
- Availability of the above combinations in our warehouse (updated every 10 min.)
- Colored cells regarding availability
	- o **available item** → cell in white color
	- o **not available item** → cell in red color
- Colored cells regarding product features
	- $\circ$  **product in offer**  $\rightarrow$  cell in green color
	- o **product on demand**→ cell in yellow color
- Expected quantity with date of receipt of orders given from our suppliers
- Suppliers' availability (only for SOL'S & ATLANTIS)

## User manual e-shop livardas.gr

# **WLIVARDAS**

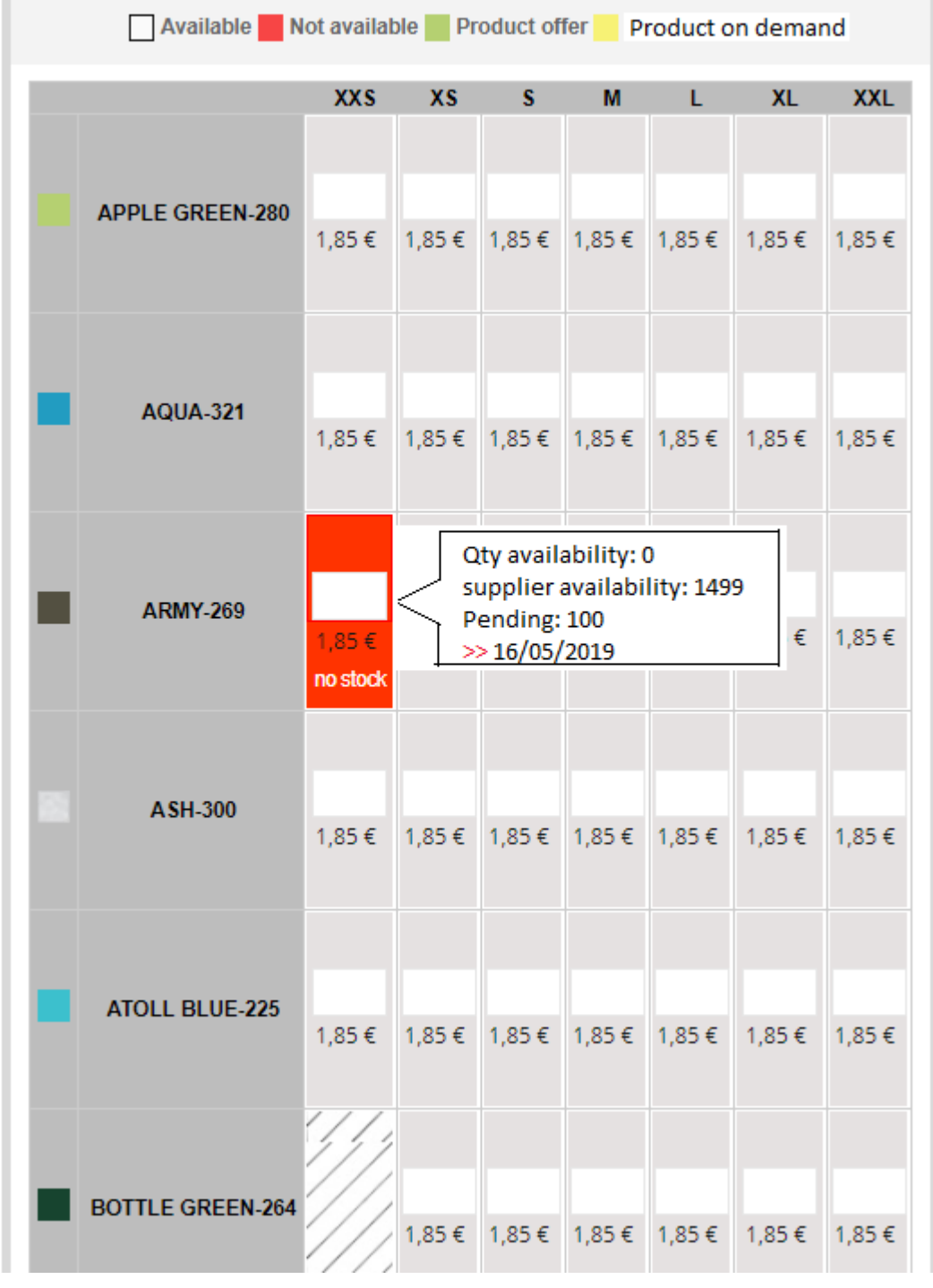

# **Image 7: Ordering table (colours & sizes)**

After entering the quantity you are interested in, press the **"ADD TO CART"** button and the product is in your cart. At this point you can either checkout or continue your purchases. When there are many products in the cart, it is inconceivable that the latest products are not visible. Please confirm the items you have entered, by clicking on "Your cart", where you see the following picture (Figure 9).

# **WLIVARDAS**

User manual e-shop livardas.gr

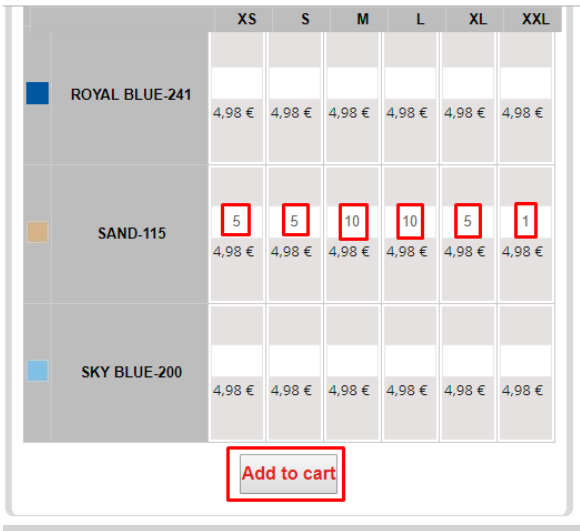

**Image 7a: Add the quantity you want in your cart**

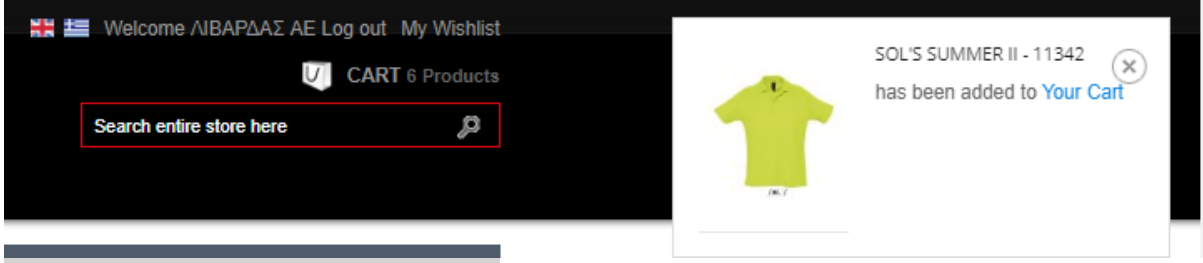

**Image 7b: Product addition confirmation**

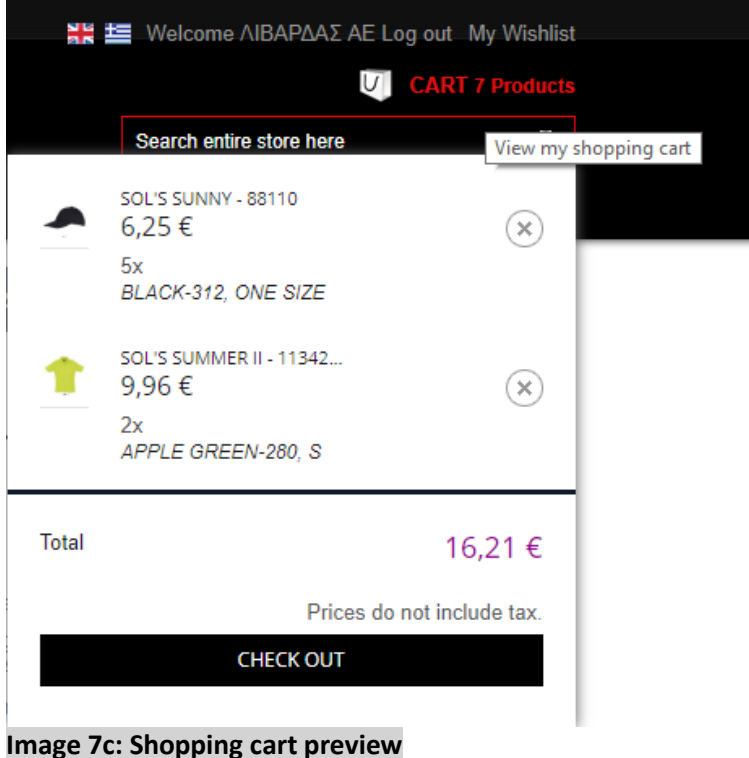

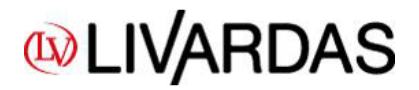

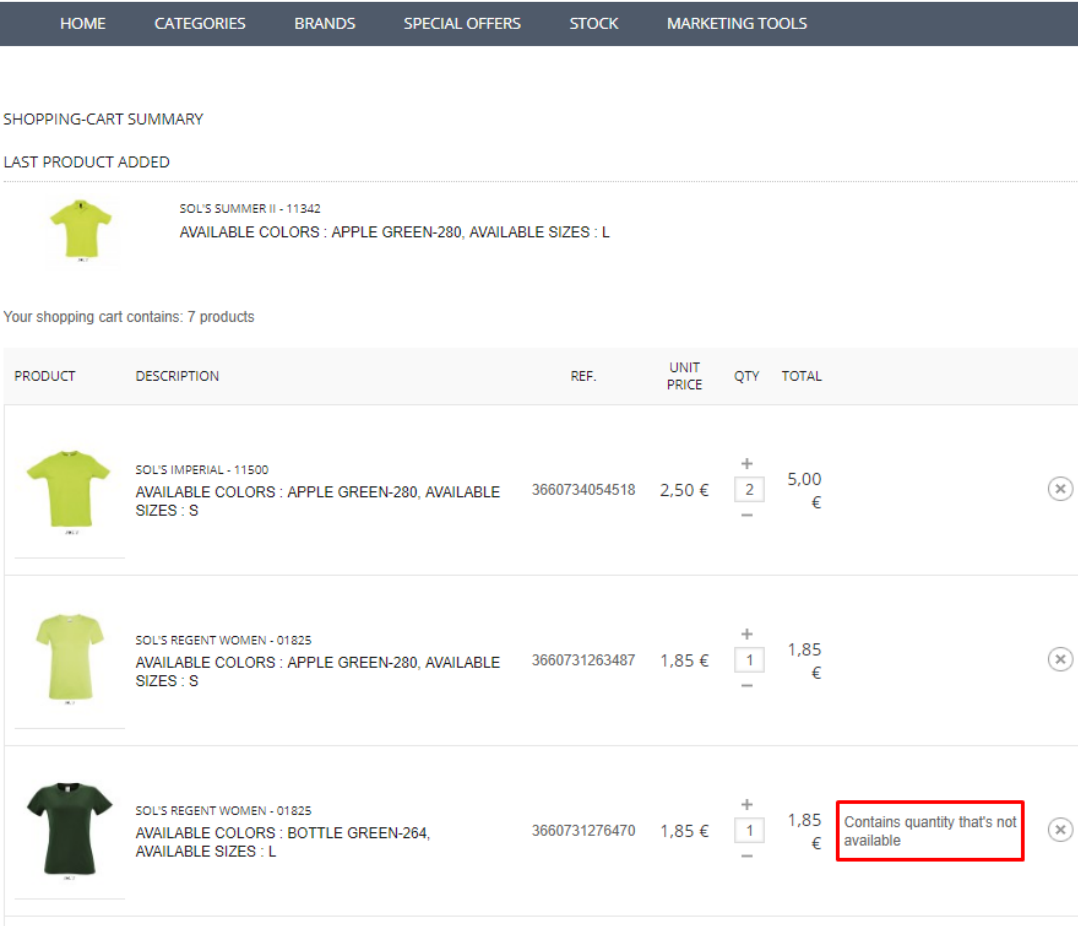

## **Image 8: Shopping cart summary**

In case an item is not available at that moment, you can see the comment "Contains quantity that's not available".

And you may choose one of the following commands that will help us proceed with your order.

#### \* Shipping Management (For available quantities there is always a small margin of error. In such cases, customer support will inform you.)

- O-Send all available products immediately and not available ones in a different shipment
- O-Send all products together when they are available
- O Send only available products and delete all products that are missing
- <sup>®</sup> The products appear to be ready for shipping. In case there is an error you will be notified by our support department

# **WLIVARDAS**

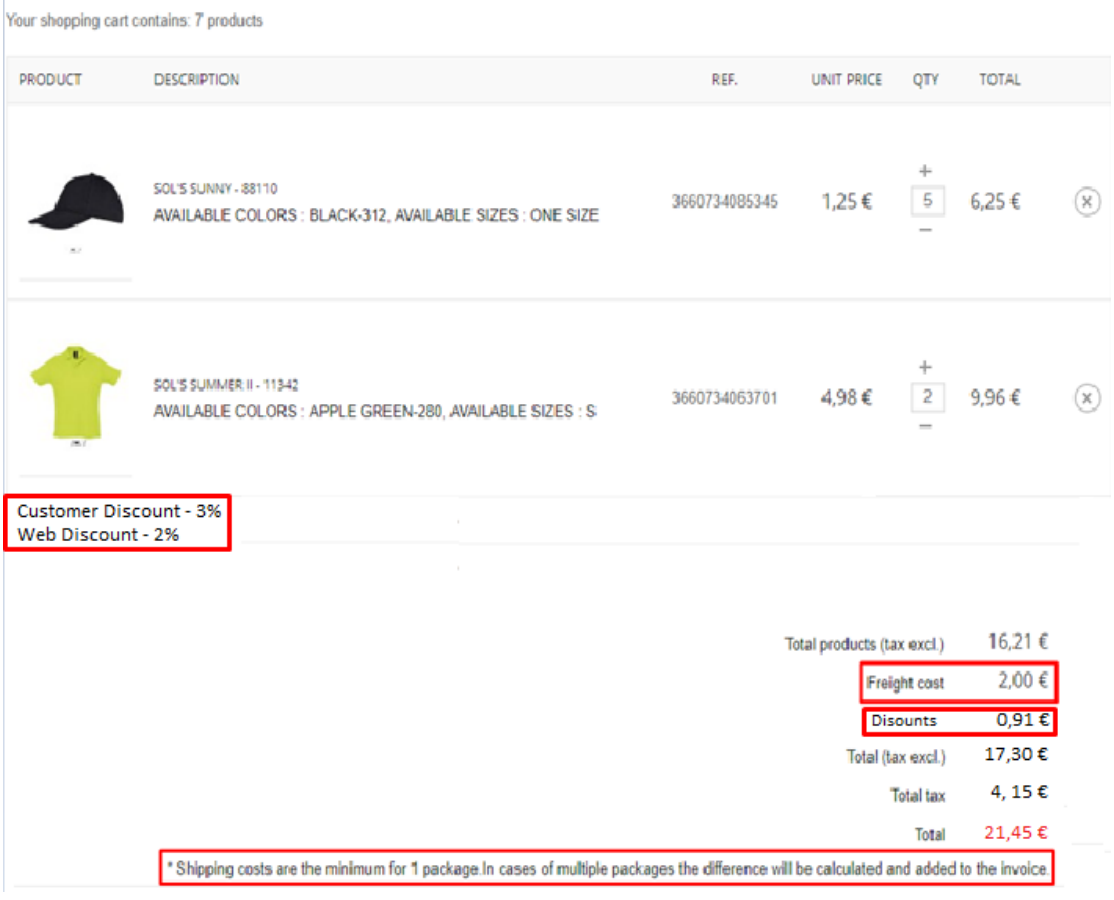

# **Image 9: Calculation of discounts and shipping cost**

Before checking out you must check your order (items, colors, sizes, prices). Keep in mind that the system can include a shipping cost just for one package in each order. If your order happens to be more than one packages, then you will find the correct shipping costs in the Invoice.

Afterwards you may see the e-shop discount -2%, added to your customer discount, if you do have one.

At this point and during your first log in, the system will ask you to confirm your data, giving your telephone number. You may save your data by choosing SAVE. In case your data are wrong, you may contact us i[n info@livardas.gr.](mailto:info@livardas.gr)

Important Information

- 1) Products with net prices are not supposed to take any discount (customer discount & web discount (2%)). But due to a site error at moment, the discount is made in the Total amount. So, you should be aware that if your order includes such items, the Total value is charged on the invoice with that deduction which has been subtracted. If you have chosen bank wire method of payment, then you must contact us in order to inform you about the correct value of your order.
- 2) The same contact is also necessary for the shipping costs, that cannot be calculated by our e-shop, but they are calculated in the final Invoice, based on the number of packages we are sending you.

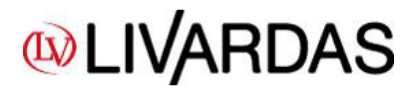

User manual e-shop livardas.gr

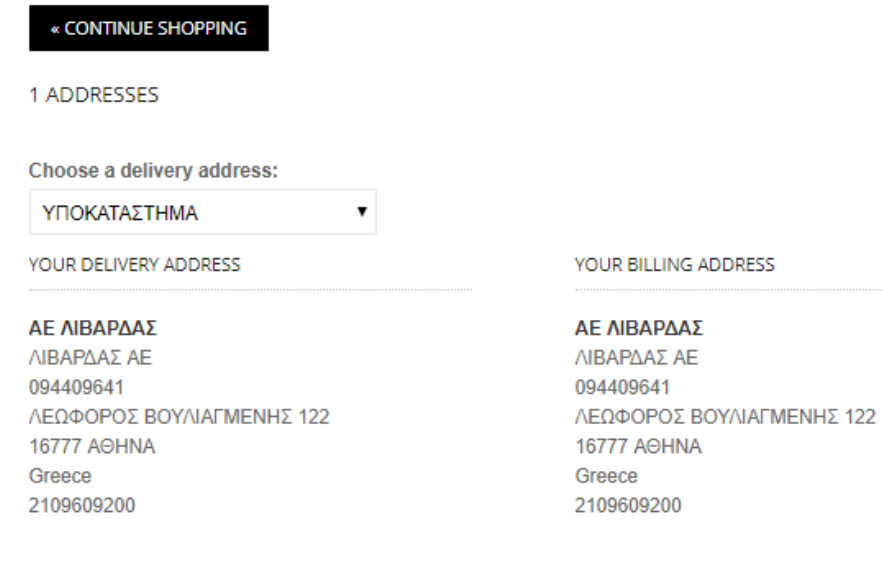

# **Image 10: Addresses (Delivery Address – Billing Address)**

You are not yet able to change your addresses, or to choose different delivery address from the Billing address. But you may note it in the text field. You can then see all the **available delivery methods** and chose one.

#### 2 DELIVERY METHODS

CHOOSE YOUR DELIVERY METHOD

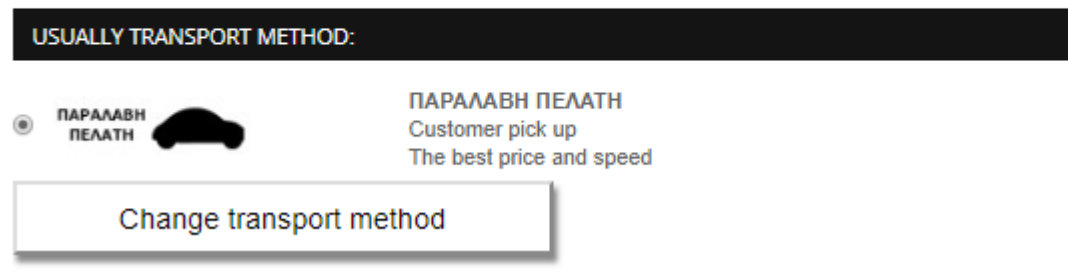

# **Image 11: Delivery methods**

Then you must accept all **Terms of Service** of the site/e-shop and now you have the possibility to write us a **message** with some details regarding your order in the following field.

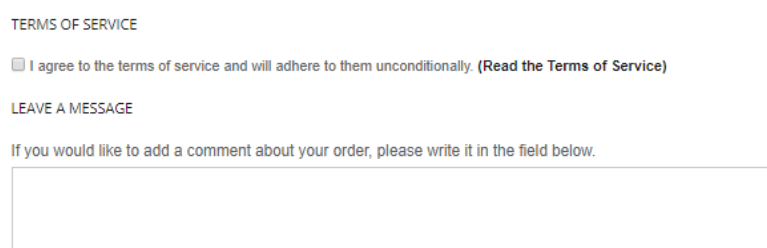

**Image 12: Terms of service & "Leave as a message" field**

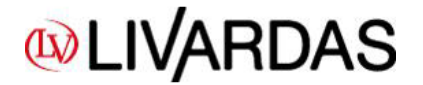

- \* Shipping Management (For available quantities there is always a small margin of error. In such cases, customer support will inform you.)
- Send all available products immediately and not available ones in a different shipment
- Send all products together when they are available
- Send only available products and delete all products that are missing
- The products appear to be ready for shipping. In case there is an error you will be notified by our support department

#### **Image 13: Shipping Management**

At this point we give you the ability to choose the way you want us to treat your order. In case a product is not available, then you have to choose one of the first 3 options. The last option appears by default when all products in your order are available.

#### 3 PLEASE CHOOSE YOUR PAYMENT METHOD

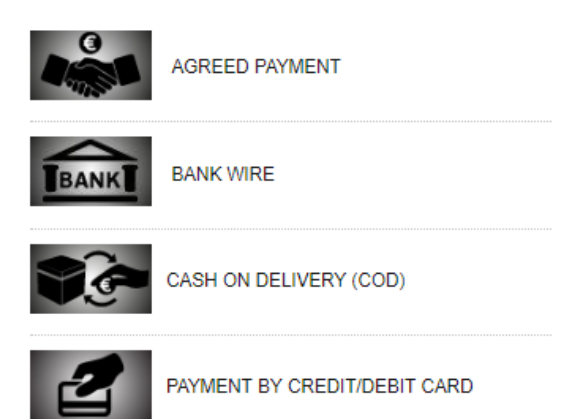

#### **Image 14: Payment methods**

If you agree with our Terms of Service the you can proceed with the payment method you want. It is necessary to choose a payment method in order to proceed with your order.

Home > Checkout > Bank-wire payment

**ORDER SUMMARY** 

#### Bank-wire payment

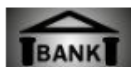

You have chosen to pay by bank wire. Here is a short summary of your order:

- The total amount of your order is 6,82 € (tax incl.)

- We allow the following currency to be sent via bank wire: Euro Bank wire account information will be displayed on the next page.

Please confirm your order by clicking "I confirm my order".

OTHER PAYMENT METHODS

I CONFIRM MY ORDER

#### **Image 15: Order summary before order confirmation**

Now, if you choose "**I CONFIRM MY ORDER**" button, then your order is sent to us.

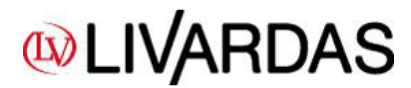

ORDER CONFIRMATION

Your order on Livardas.gr is complete

Please send us a bank wire of

- Amount  $6,82 \in$ 

- at the following Bank Accounts

-\* EUROBANK 0026.0139.36.0200398963 IBAN: GR8702601390000360200398963

ALPHA BANK 720002320001890 IBAN: GR0701407200720002320001890

\* PIRAEUS BANK 6713-112661-326 IBAN: GR3101717130006713112661326

\* NATIONAL BANK OF GREECE 863/47016908<br>IBAN: GR6201108630000086347016908

- Beneficiary's name: A. LIVARDAS SA

- Please don't miss to insert your company name or/and your order number "CSOBUHNTE" in the subject of your bank wire.

Important information: The bank wire must have been completed by 11:00am the latest of the shipping day.

Your order will be sent as soon as we receive payment.

If you have questions, comments or concerns, please contact our Customer Service at: info@livardas.gr or +302310463784.

Back to orders

#### **Image 16: Order confirmation**

If you see this message, then you know that your order is sent to us and it is **under procedure** and your cart now is **empty** and ready to carry your next order!

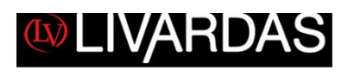

**DEAR SIR/MADAME.** THANK YOU FOR YOUR ORDER!

ORDER XDZCMECTJ - WAITING FOR BANK WIRE

Your order **XDZCMECTJ** has been successfully submitted and will be sent as soon as we receive your payment.

YOU HAVE CHOSEN TO PAY VIA BANK WIRE.

These are the details for your bank wire: These are the details for your<br>**Amount:** 134.76  $\in$ <br>**Beneficiary:** A AIBAPAAΣ A.E<br>**Bank account details:** 

EUROBANK<br>0026.0139.36.0200398963<br>IBAN: GR8702601390000360200398963

ALPHA BANK<br>720002320001890<br>IBAN: GR0701407200720002320001890

PIRAEUS BANK<br>6713-112661-326<br>IBAN: GR3101717130006713112661326

**Image 17: Order confirmation mail**

In the end, **you will receive an order confirmation mail**, like the above. In case you don't receive one, then you should contact us directly!

We advise you to save our mail address [info@livardas.gr](mailto:info@livardas.gr) as a secure contact in your mail account, in order to prevent going to your spam folder.

**Thank you for your time! Yours sincerely, LIVARDAS SA**